### *it.noeschule.at*

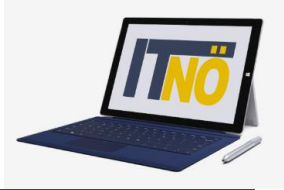

# **Schoolfox für Eltern – Kommunikation und Einstellungen**

- **1. Melden Sie sich in Schoolfox an!**
- **2. Unter Mitteilungen finden Sie offene Mitteilungen, erledigte Mitteilungen und Termine**

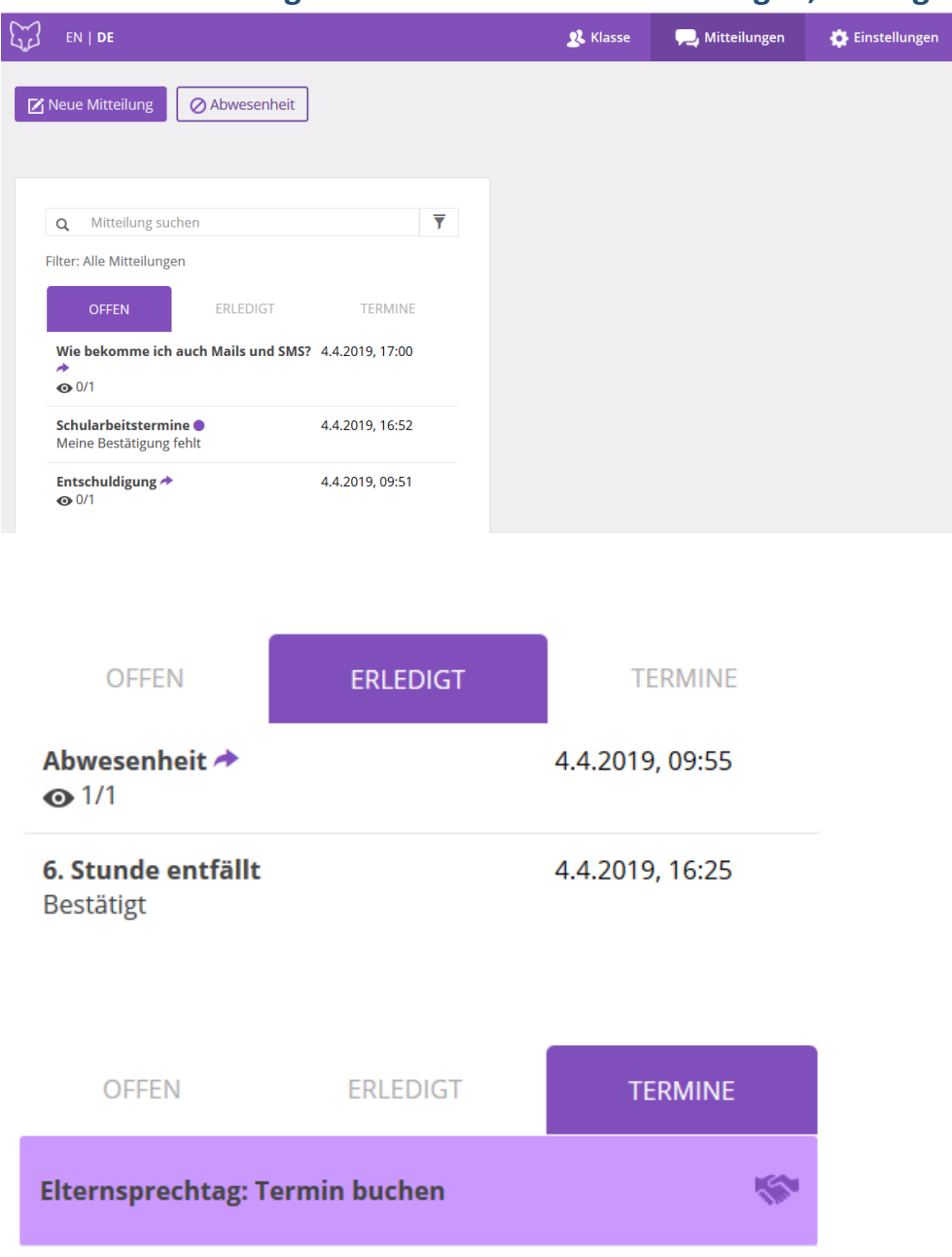

Anmerkung: Das Thema Elternsprechtag wird in einer extra Anleitung erklärt.

### *it.noeschule.at*

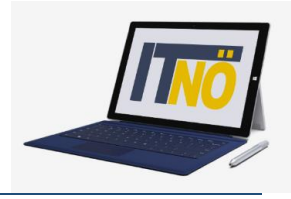

### **3. Neue Nachrichten verfassen**

Bleiben Sie im Bereich Mitteilungen. Hier können Sie link s oben "Neue Mitteilung" auswählen.

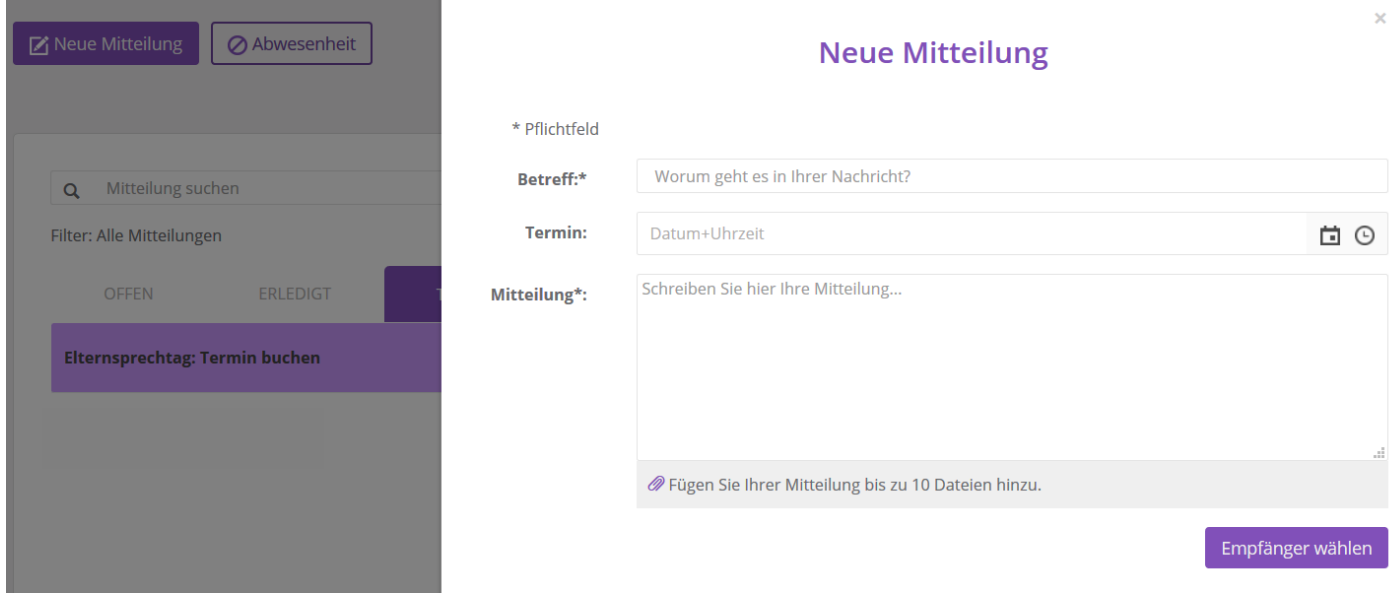

Füllen Sie die Felder aus und klicken Sie auf "Empfänger wählen". Hier wählen Sie die Lehrer aus, die die Mitteilung erhalten sollen. Klicken Sie nun auf "Mitteilung schicken".

### **4. Abwesenheit Ihrer Kinder entschuldigen**

Bleiben Sie im Bereich Mitteilungen und wählen Sie "Abwesenheit"!

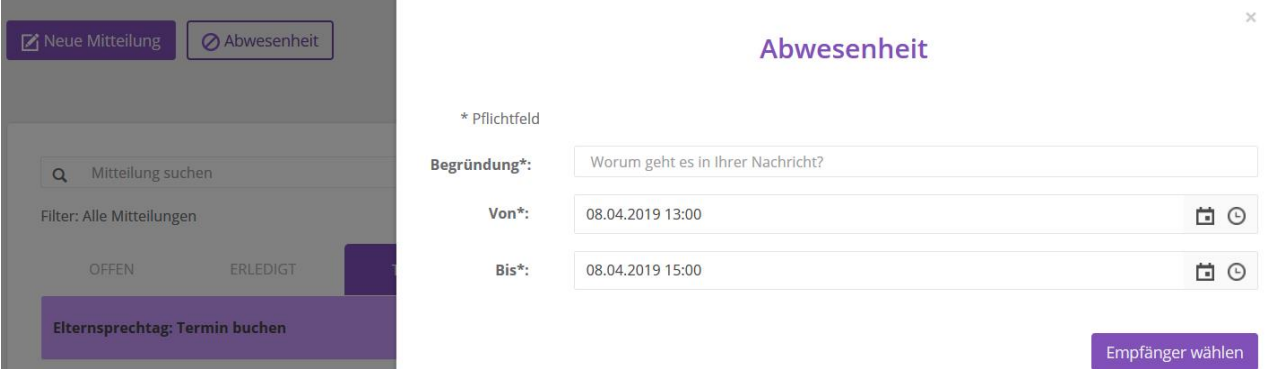

Geben Sie den Grund der Abwesenheit und den Zeitraum ein, wählen Sie den Empfänger und schicken Sie sie ab.

Den Erhalt von Nachrichten bestätigen

Klicken Sie auf die Nachricht, die Sie erhalten haben, dann können Sie den Erhalt bestätigen.

Mitteilung bestätigen

Ich bestätige, dass ich diese Mitteilung gelesen und verstanden habe.

Mitteilung bestätigen Abbrechen

### *it.noeschule.at*

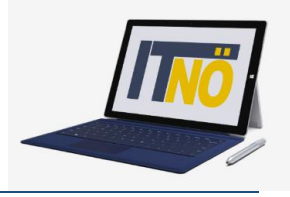

#### **5. Der Reiter Klasse**

Wenn Sie oben auf "Klasse" klicken, erhalten Sie Informationen über den Namen der Klasse Ihres Kindes, die Lehrer und die Mitschüler

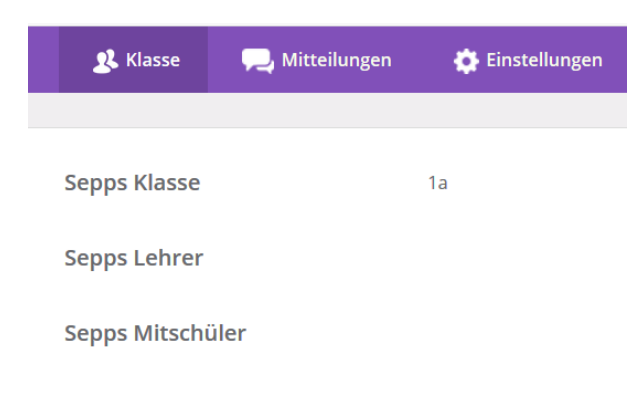

#### **6. Der Reiter Einstellungen**

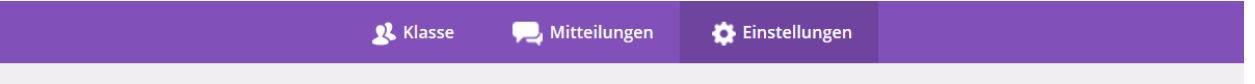

Durch Anklicken des Reiters Einstellungen können Sie Daten Ihres Kindes ausfüllen, das müssen Sie aber nicht machen.

Wenn Sie auf Eltern wechseln, dann erhalten Sie die Information der Erziehungsberechtigten, die alle Informationen zu Ihrem Kind bekommen.

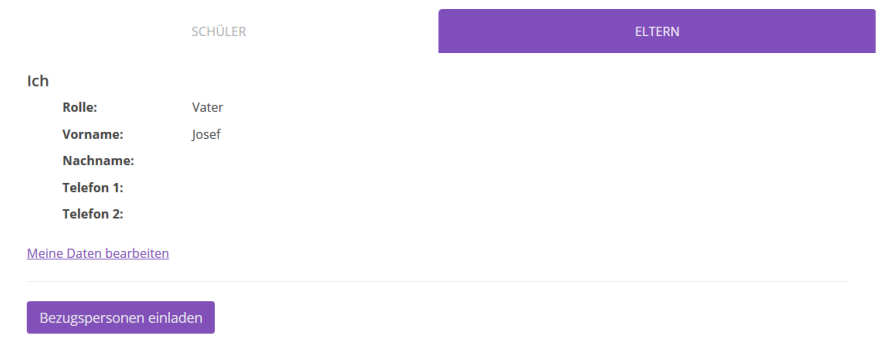

Hier können Sie weitere Erziehungsberechtigte einladen. Dafür ist Name, Anrede und Mailadresse nötig.

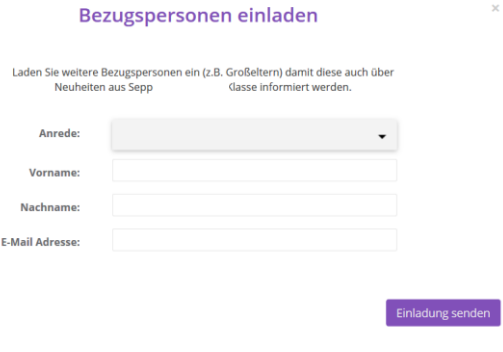

### *it.noeschule.at*

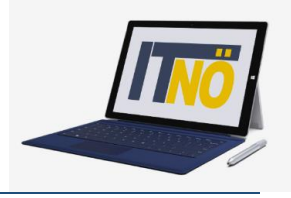

Speichern

### **7. Information über neue Nachrichten per Mail**

Grundsätzlich erhalten Sie eine Information am Handy, wenn es was Neues gibt. (Pushnachricht). Sollten Sie auch noch zusätzlich immer ein Mail bekommen wollen, dann können Sie das einstellen: Klicken Sie dazu ganz rechts auf Ihren Namen und wählen Sie "Mein Profil"!

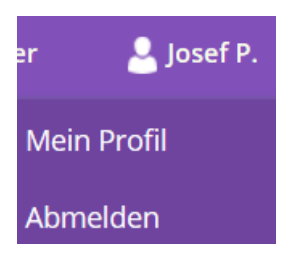

Hier können Sie im unteren Bereich "E-Mail Benachrichtigungen" auswählen.

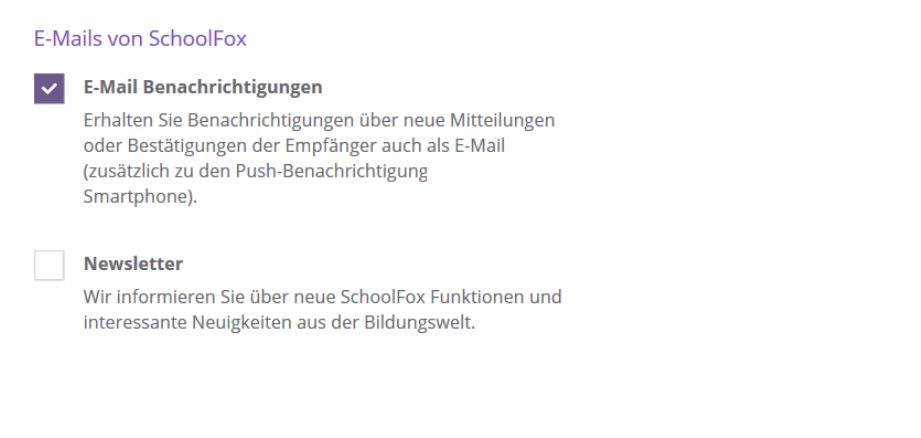

Dann erhalten Sie bei jeder neuen Nachricht eine Verständigung per Mail zusätzlich zur Pushnachricht am Handy.

### **Neue Mitteilung erhalten**

hat Ihnen die Mitteilung "Schularbeitstermine" auf SchoolFox geschickt. Klicken Sie bitte unten auf den Knopf, um sich anzumelden und die Mitteilung zu lesen.

**Mitteilung lesen**